To log into the *RF Report Center* and access the *Principal Investigator* (PI) and *RF Award Interface Reporting* (RF AIR) dashboards, follow these simple steps:

- 1. Go t[o](http://www.google.com/url?q=http%3A%2F%2Fwww.rfsuny.org%2F&sa=D&sntz=1&usg=AFQjCNGd8wdCkiQqhdZlqrzInM16acdTPQ) [http://www.rfsuny.org.](http://www.google.com/url?q=http%3A%2F%2Fwww.rfsuny.org&sa=D&sntz=1&usg=AFQjCNElSEpYrj8ukUfvvR4U5R4AE1Uklw)
- 2. Do *not* click on the *LOG IN* link at the top. That is for the RF Portal. If you already logged in using that link, you'll have to log out and start over. Instructions for logging out of the RF Portal are below.

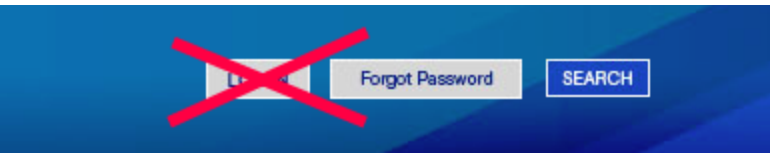

3. Instead, Scroll down to *Information For: Researchers*, then click on *RF Report Center*.

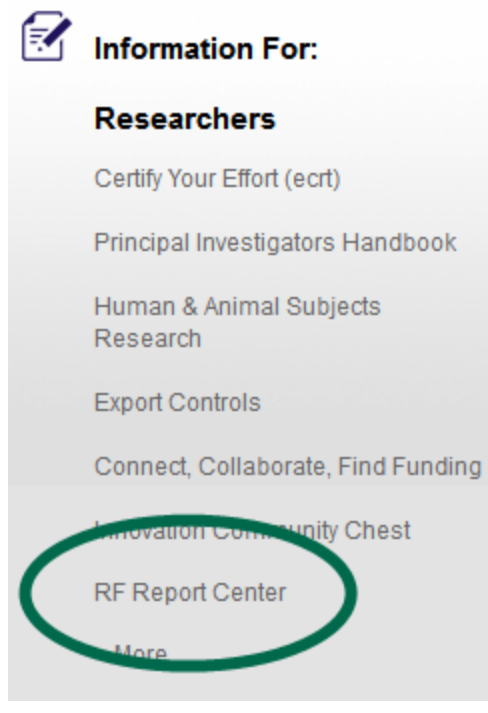

- 4. You can also scroll down to *Administrators* and click on the same *RF Report Center* link.
- 5. Click on the *RF Report Center* logo.

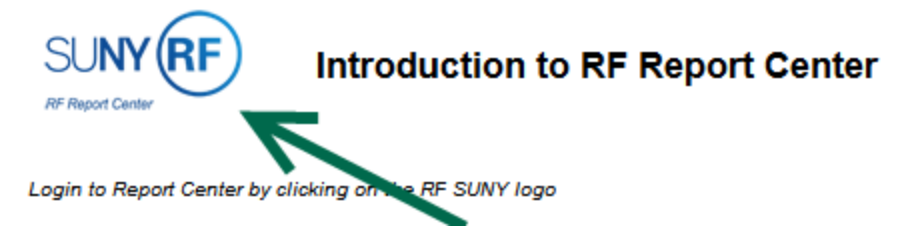

6. Scroll down to and click on the Stony Brook University logo.

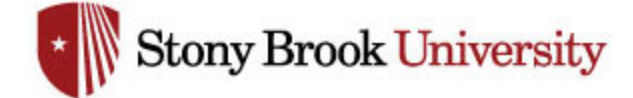

7. If you are not already logged into Stony Brook's SSO service, login using your NetID and NetID password. (Your NetID is the typically same ID you use to log into your computer and is typically your first initial followed by your last name. It is *not* your ninedigit SOLAR ID.) If you are already logged into Stony Brook's SSO service, the system will skip this step.

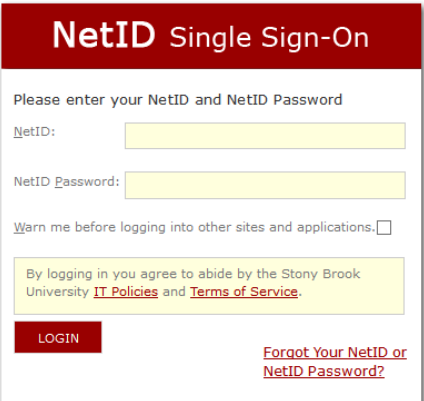

8. In the upper right-hand side of the screen, click on the *Dashboards* drop-down list, then select either *Principal Investigator* or *RF Activity Interface Reporting*.

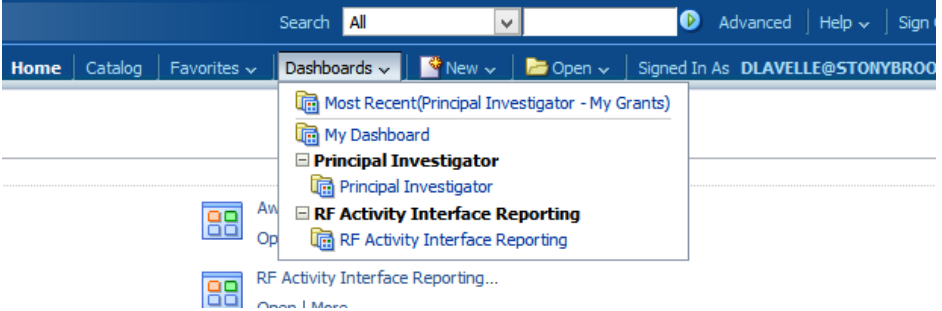

If you have previously used the RF Portal Login, you must first log out, and then follow these instructions from the top.

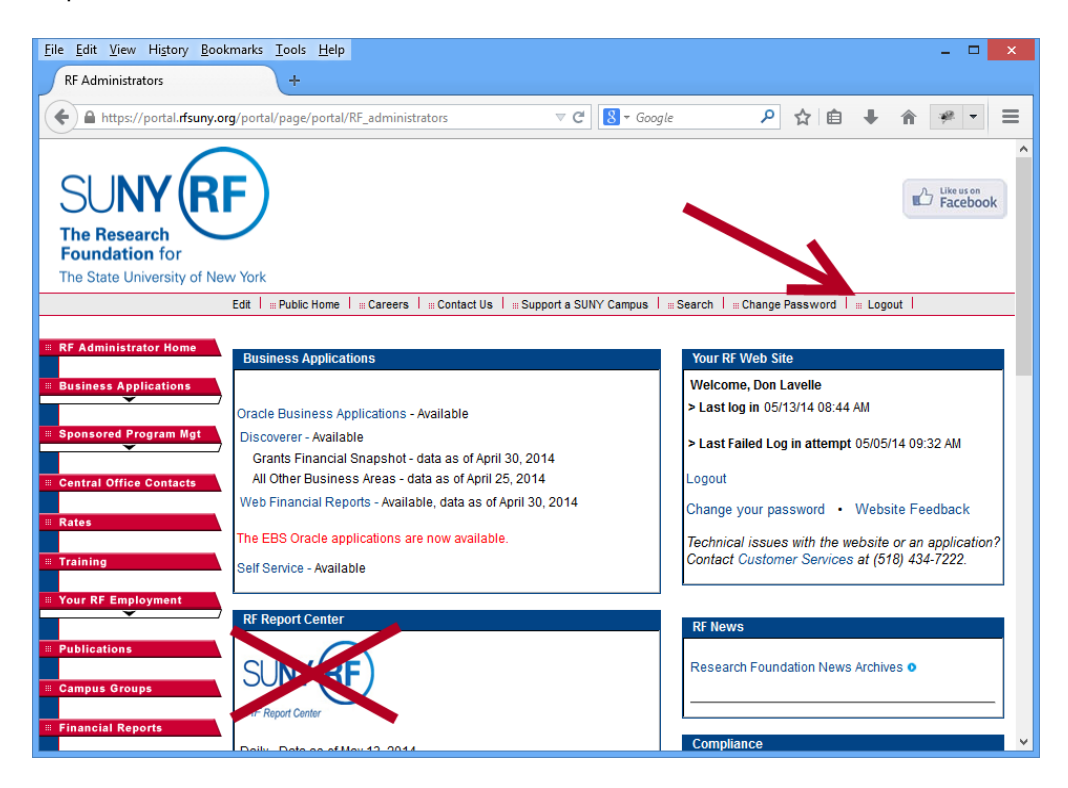